#### Přijetí datové zprávy prostřednictvím essl Athena

Datová zpráva = elektronická podoba dokumentu. Při vytištění se dokument změní na kopii.

1. Příjemce obdrží notifikační e-mail o přijetí datové zprávy. K otevření datové zprávy využijeme odkaz přímo v e-mailu, nebo je možné datové zprávy otevřít v aplikaci Athena.

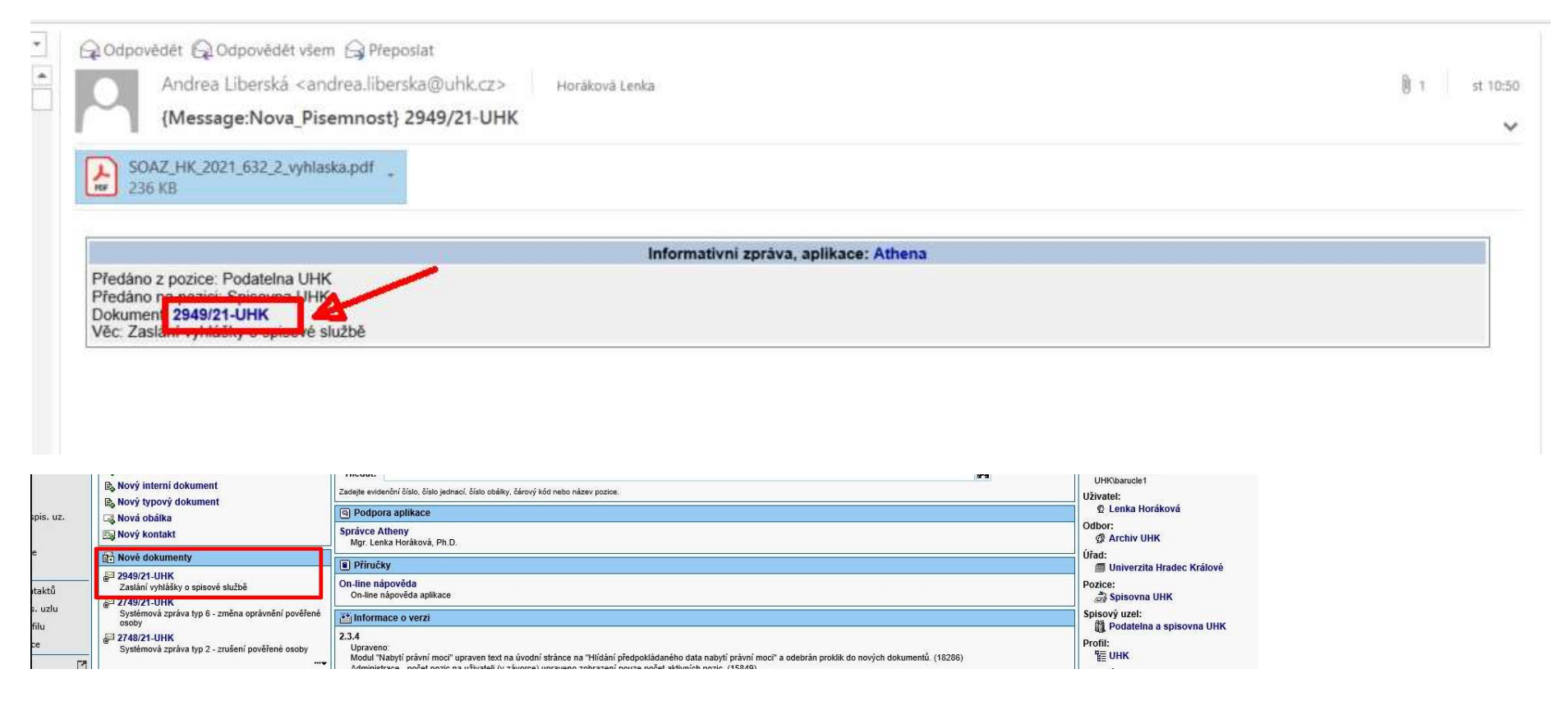

2. Je třeba přidělit číslo jednací, dokud zpracovatel nepřidělí dokumentu číslo jednací, je možné jej předat v Atheně na jinou pracovní pozici (tlačítko Předat). Počet listů a věc dokumentu se vyplní v Atheně automaticky, pomocí zvýrazněných ikon je možné je změnit. Dále je postup zpracování datové zprávy stejný jako při přijetí dopisu v listinné podobě.

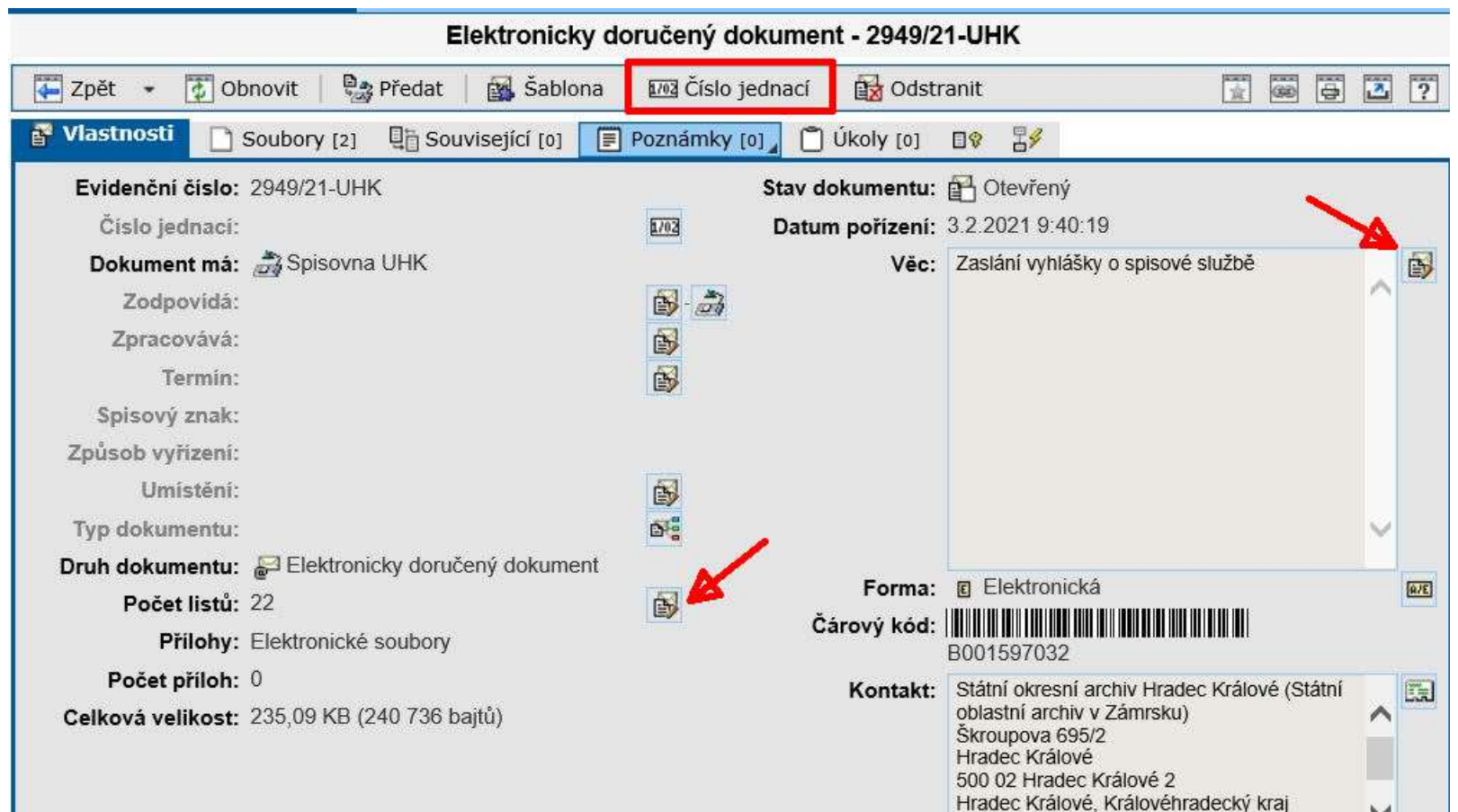

3. Pomocí tlačítka Soubory se dostane na přehled všech souborů datové zprávy.

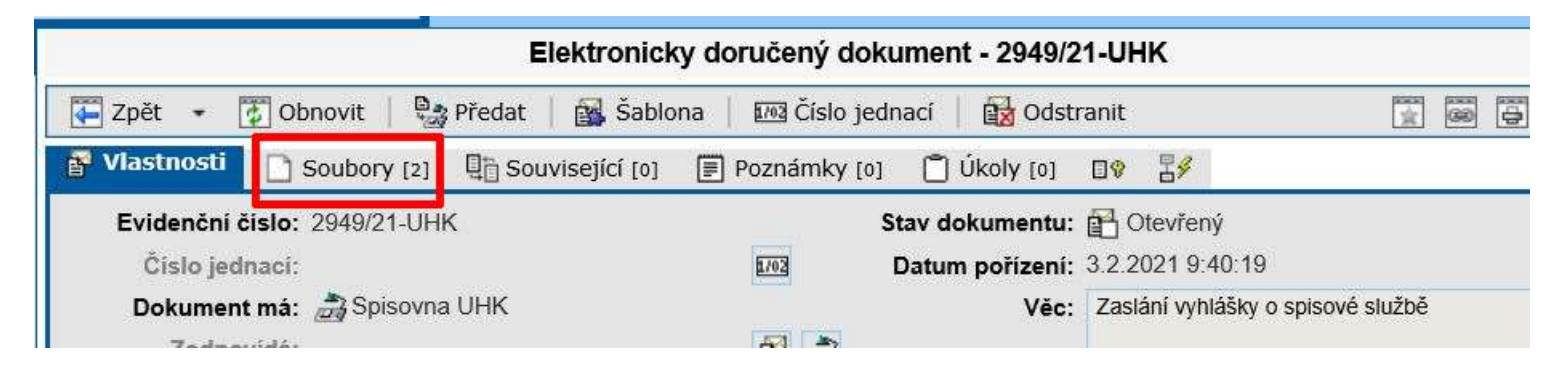

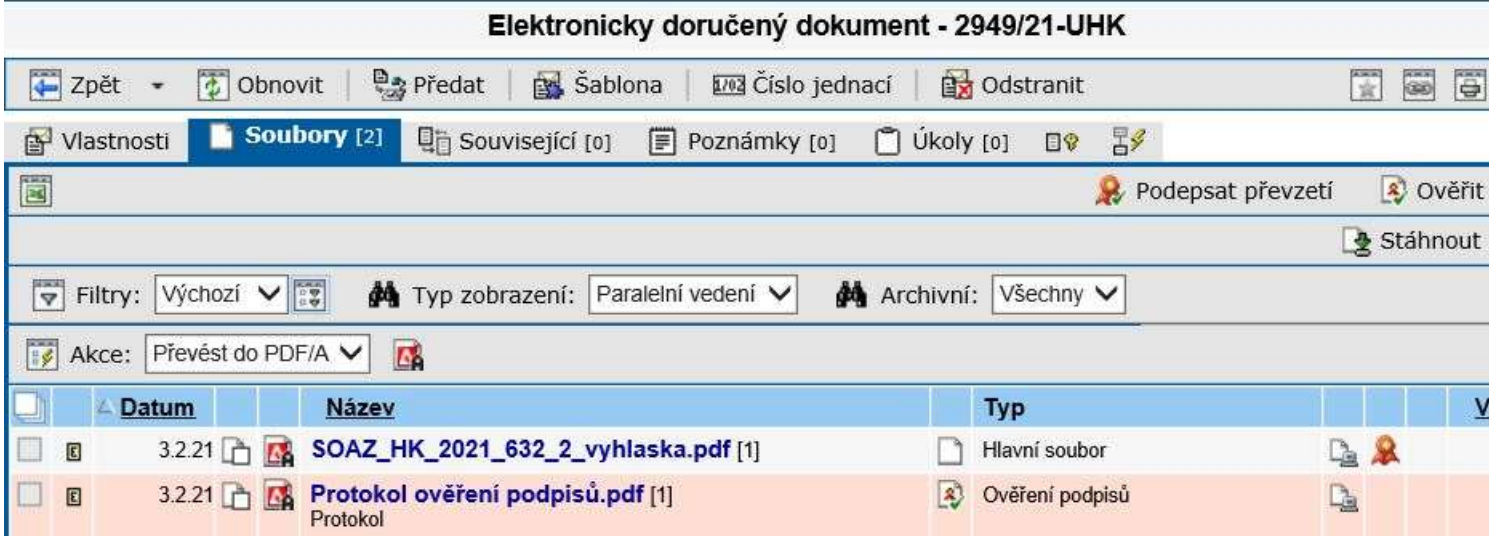

4. Dokument zpracovatel vloží do již existujícího spisu nebo vytvoří nový spis.

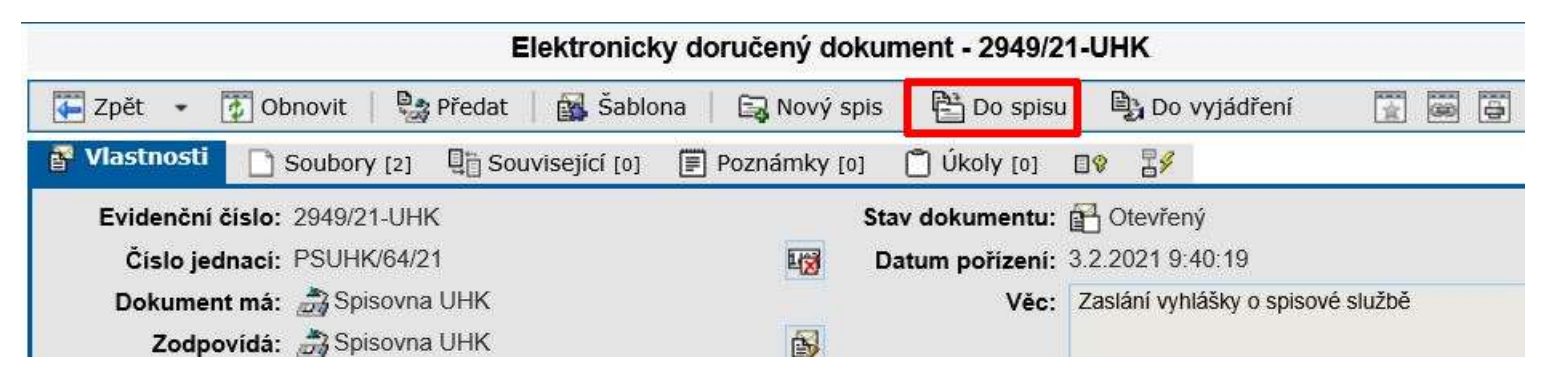

V nabídce vybere správný spis a potvrdí OK.

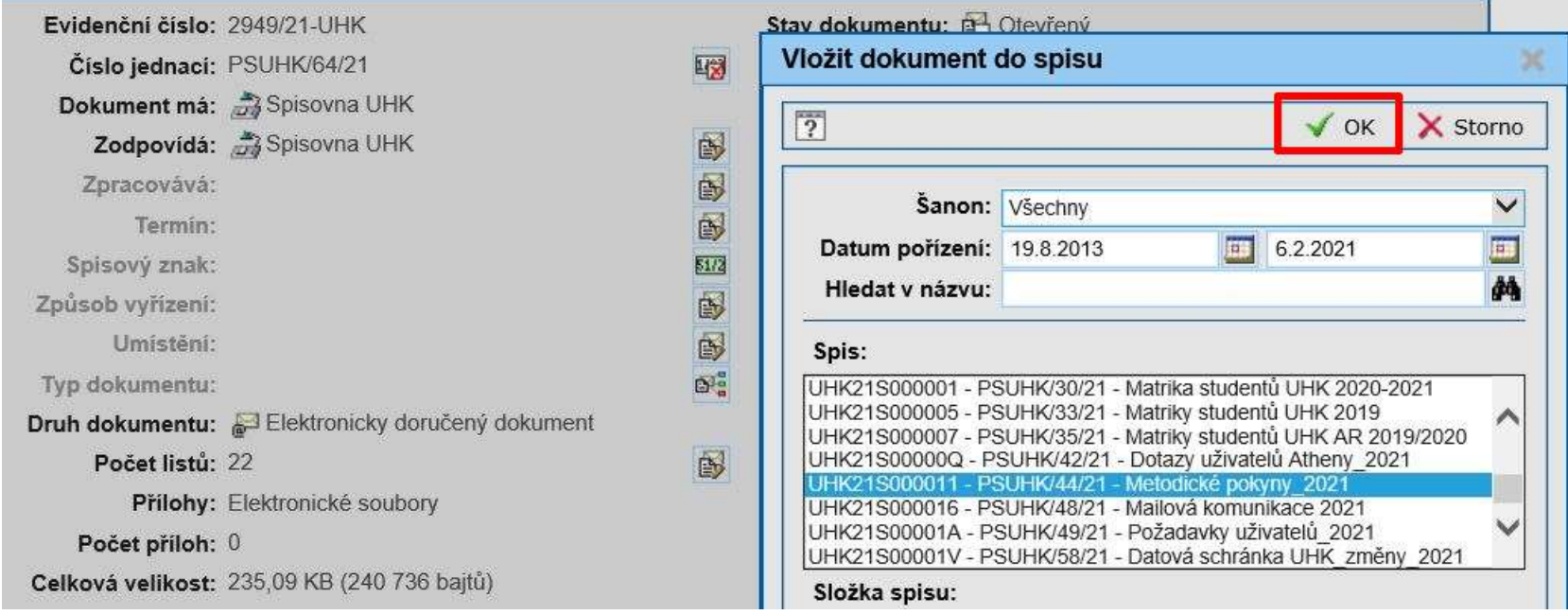

#### 5. Způsob vyřízení.

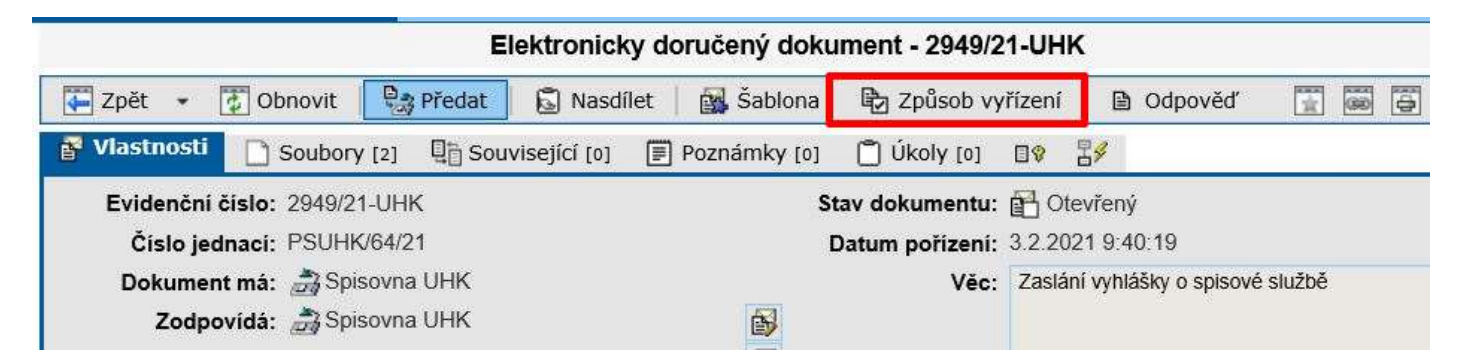

V nabídce vybere vhodný způsob vyřízení a potvrdí OK. Nejběžnější způsoby vyřízení jsou Dokumentem (na přijatý dokument odpovídá) nebo Vzetím na vědomí (na dokument již nereaguje).

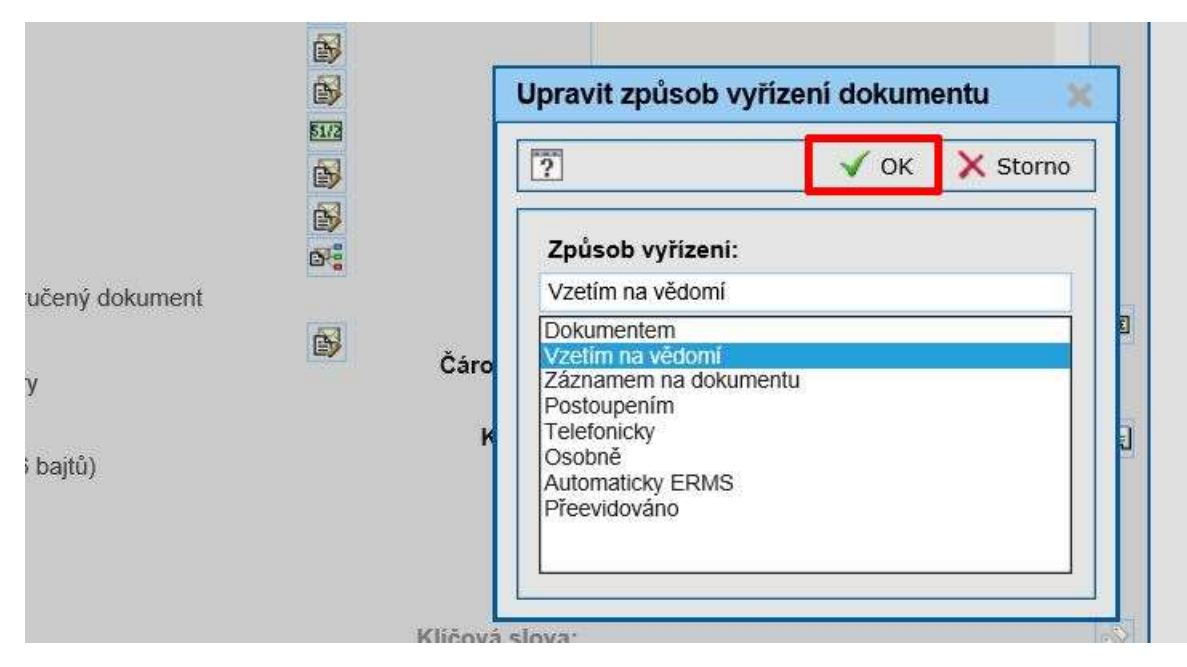

#### 6. Zpracovatel může dokument Uzavřít.

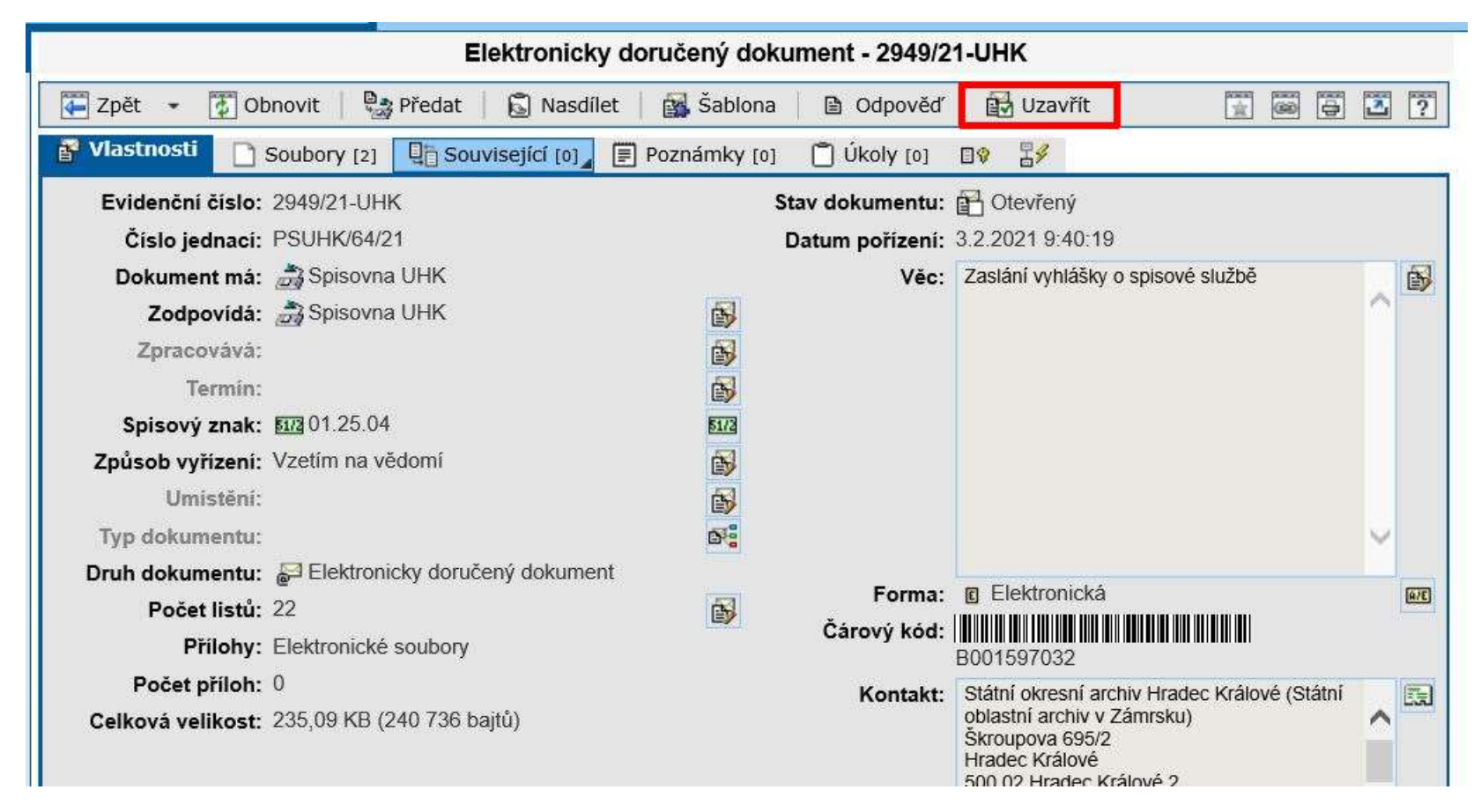

V případě dotazů neváhejte kontaktovat pracovníka spisové služby e-mailem lenka.horakova@uhk.cz nebo telefonicky na čísle 493 332 542.